# Android Email Configuration

This guide explains how to configure your Android device to access your email account.This tutorial was created running the Android 6 OS. If you are using different hardware or a different OS version, these instructions may differ.

Logging into webmail at:

http://mail.hostedemail.com

If you are able to successfully login to the webmail interface, then your email is in working order.

## Step 1: Open the Email application

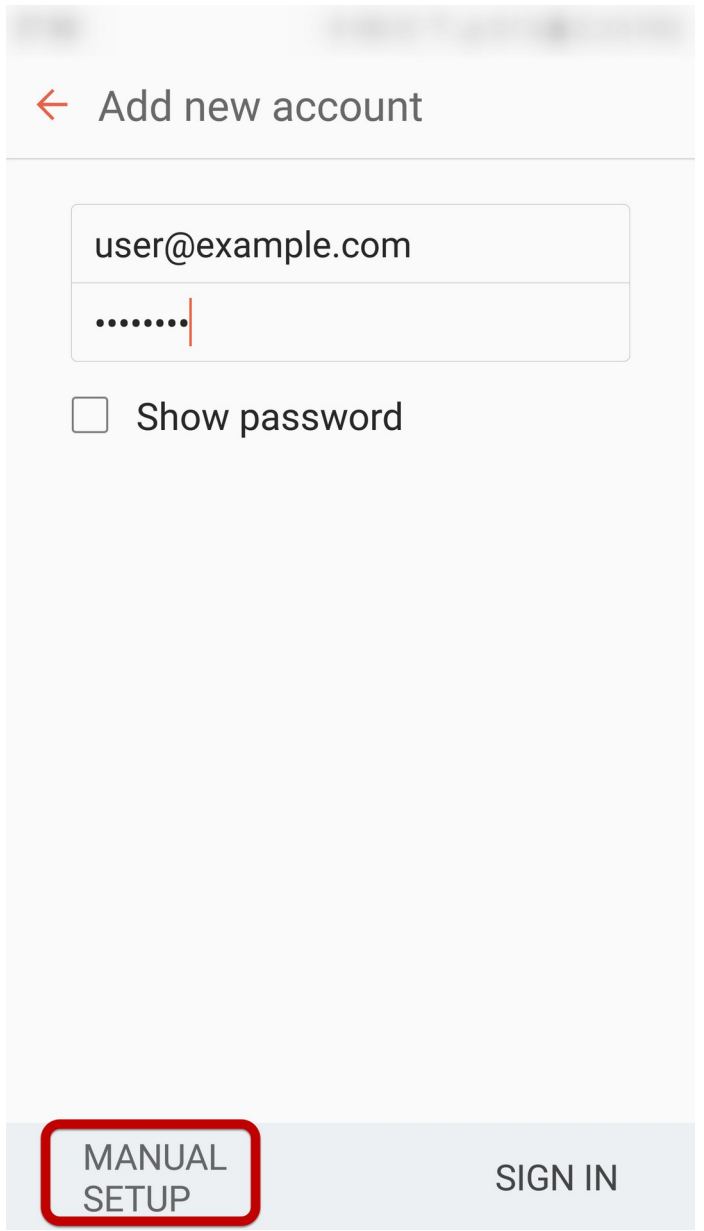

Enter your email address and select **Manual Setup**

# Step 2: Select account type

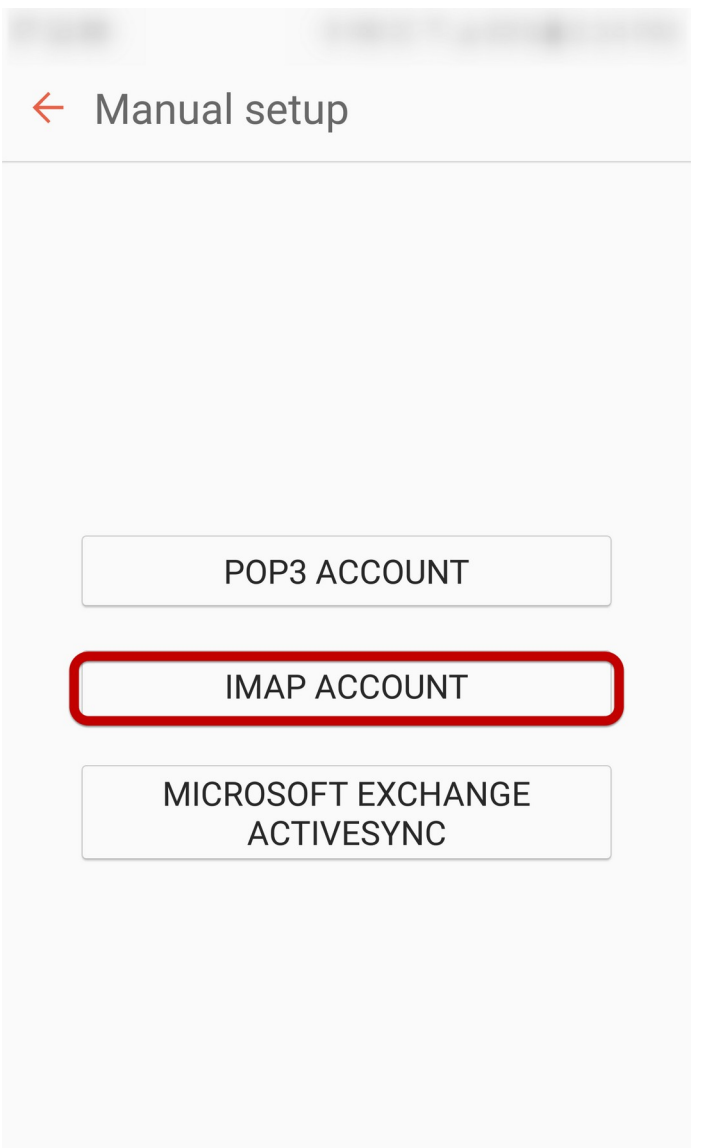

Select **IMAP Account**

### Step 3: Enter Incoming Account Settings

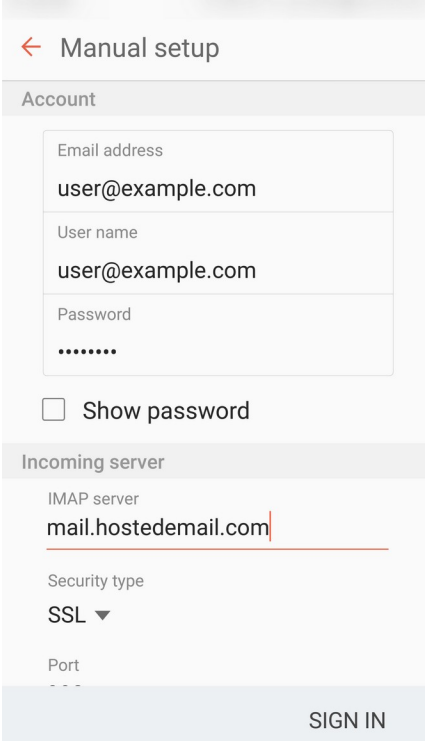

### **Enter the following information:**

**Username** Enter your full email address.

#### **Password**

The **Password** field is automatically filled in with the password that you created when you set up your email account.

#### **IMAP server**

This is the name of the server which holds your email. Enter **mail.hostedemail.com**

#### **Port:**993

### Step 4: Enter Outgoing Server Settings

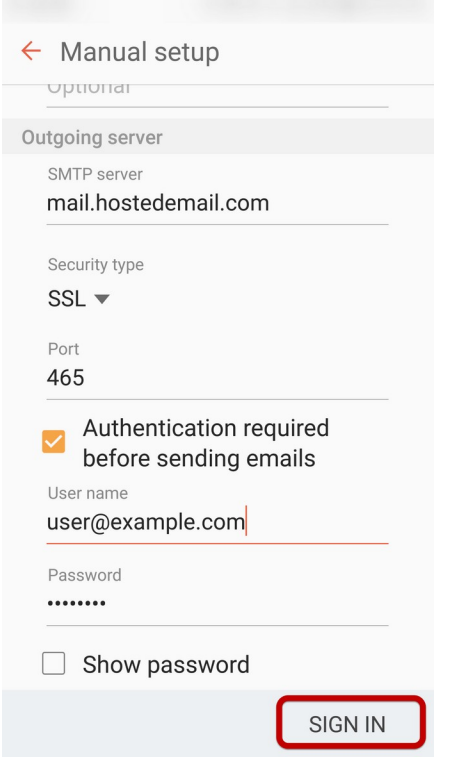

### **Enter the following information:**

#### **SMTP Server:**

mail.hostedemail.com

**Port:** 465

**Security Type:** SSL / TLS

**Username:** Your email address

#### **Password:**

Your email account password

Click **Sign In** to complete the setup process.

Android Email Configuration 5